## Podešavanje Outlook Express e-mail klijenta

U narednim koracima ćemo Vam prikazati kako da podesite Microsoft Outlook 2010 e-mail kako bi mogli upravljati elektronskom poštom. U slučaju potrebe, naša tehnička podrška Vam stoji na raspolaganju.

## **Napomena**:

Pojedini dijelovi uputstva mogu odstupati od stvarnih podataka. Budite sigurni da ste zamjenili podatke s onima koji su relevantni za Vaš nalog.

1. Otvorite aplikaciju Outlook Express. Kliknite na opciju **Tools** na gornjoj strani prozora i odaberite opciju **Accounts**.

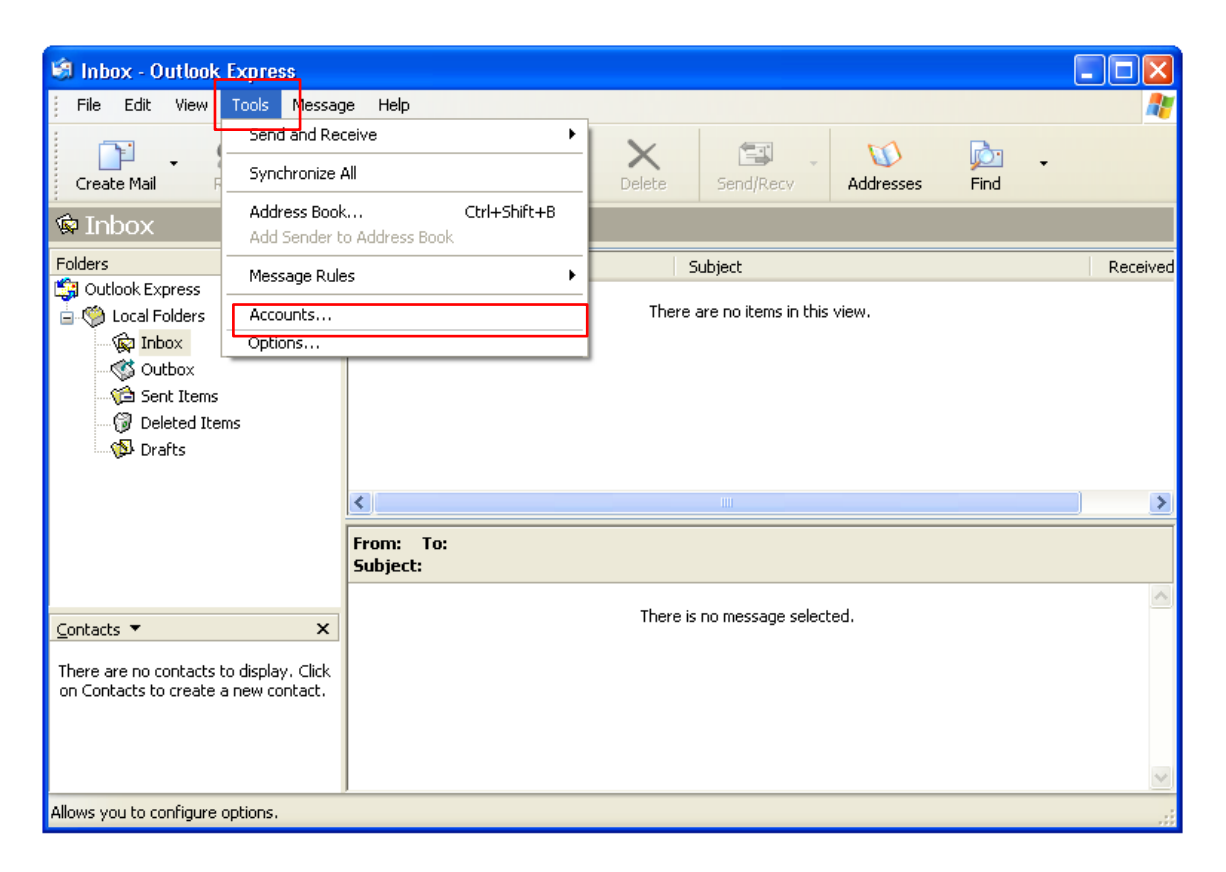

2. Otvoriće se novi prozor na kojem ćete kliknuti **Add** pa na ociju **Mail**.

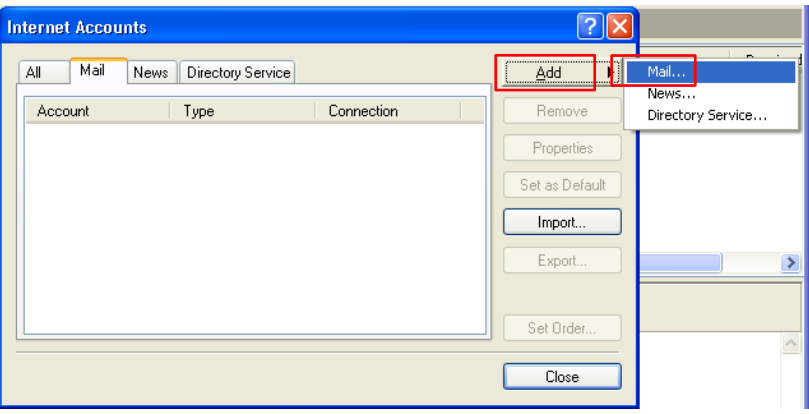

*Za sve dodatne informacije pozovite broj tehničke podrške 051 921 000.*

3. U početnom prozoru unesite Vaše **Ime i Prezime**, pa kliknite **Next**, zatim unesite Vašu punu **e-mail adresu**, pa obet kliknite **Next**.

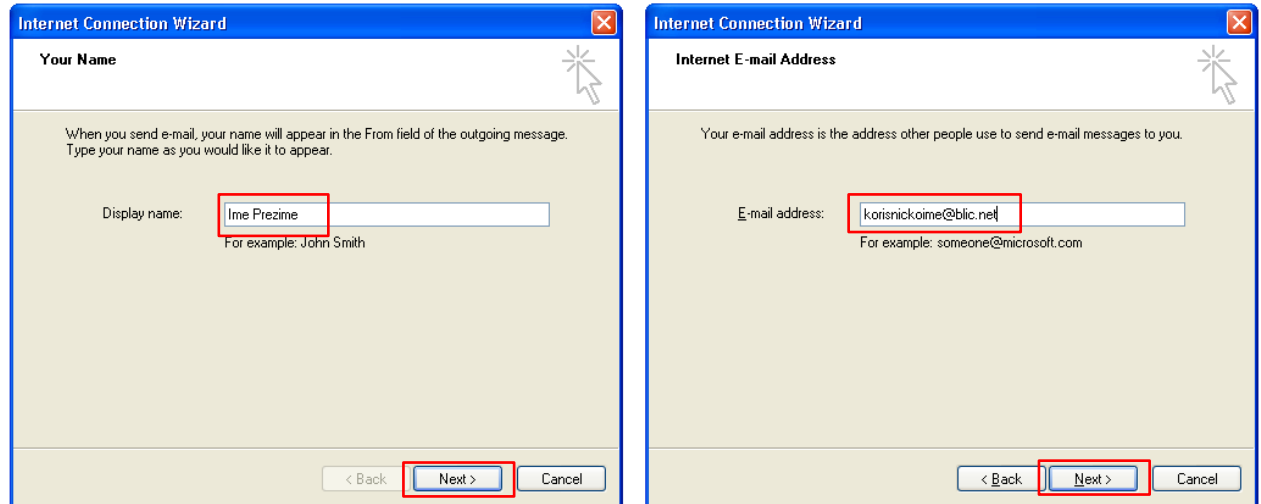

4. U slijedećem koraku u polje **Incoming mail server** upišite **pop3.blic.net**, a u polje **Outgoing mail (SMTP) server** upišite **mail.blic.net**, pa kliknite **Next**.

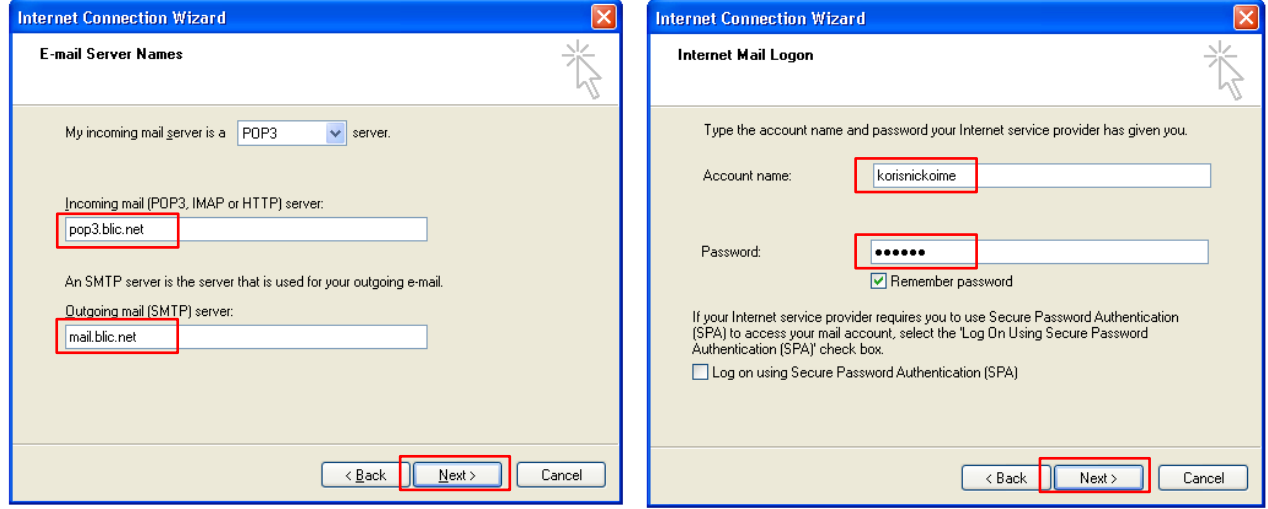

- 5. Na kraju kliknite **Finish**.
- 6. Kada smo kreirali mail nalog potrebno je da dodatno podesimo server za odlaznu poštu. U listi mail naloga kliknite na nalog koji smo upravo kreirali (*pop3.blic.net*) te kliknite na dugme **Properties**.

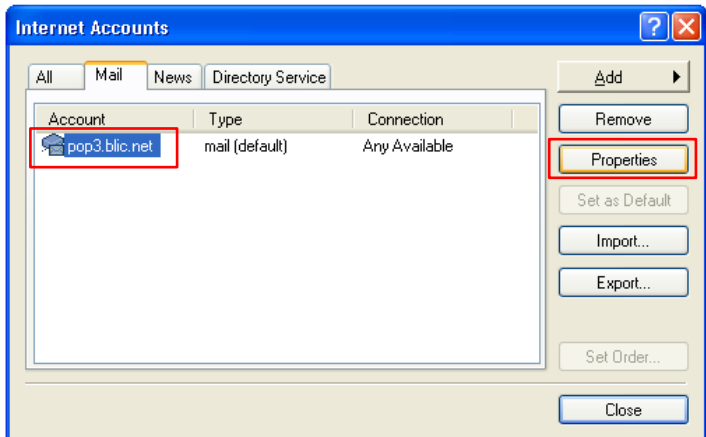

7. Kliknite na tab **Advanced**. U polje **Outgoing server (SMTP):** upišite **587**, a odmah ispod zakačite kvačicu u polje **This server requires a secure connection (SSL)**.

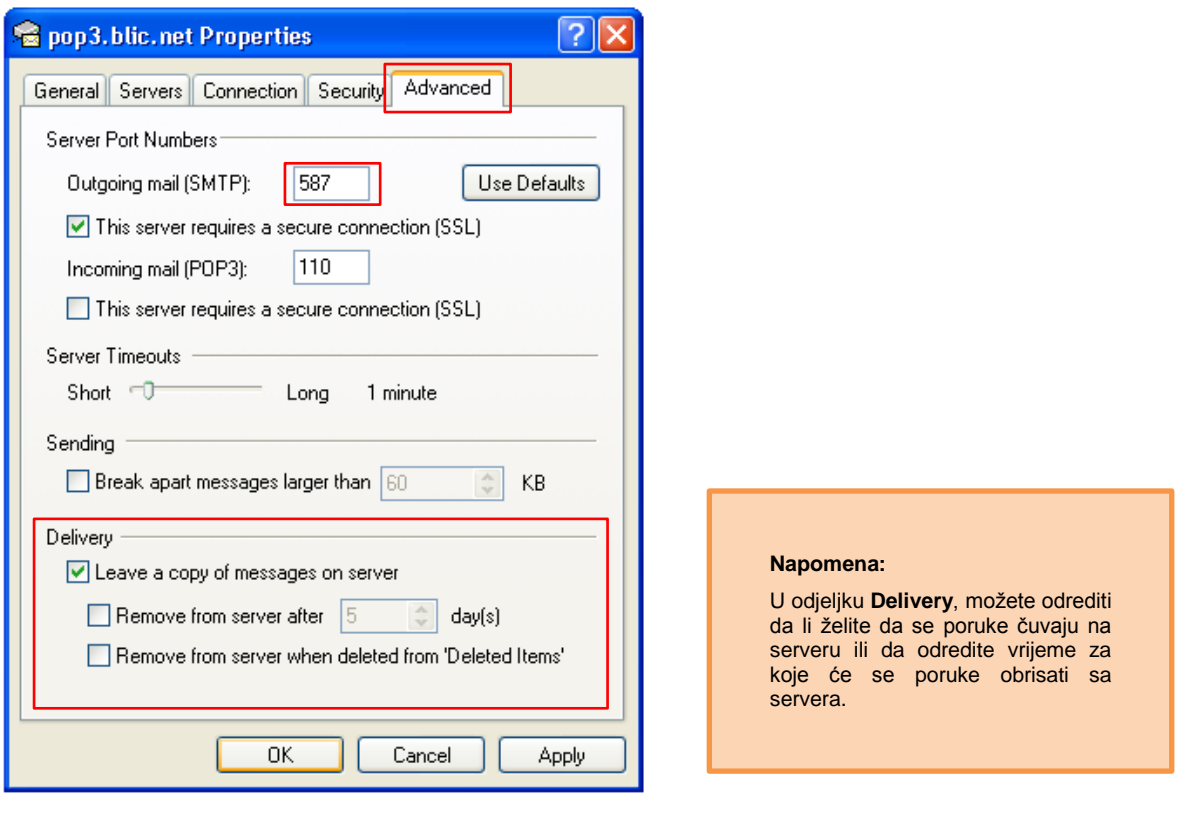

- 8. Nakon što ste unijeli podatke kliknite **OK**.
- 9. Na kraju, klikom na opciju **Close** završava se podešavanje mail naloga.